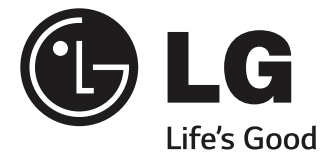

 $\bigoplus$ 

# SMART TV Quick Setup Guide

Please read this manual carefully before operating your set and retain it for future reference.

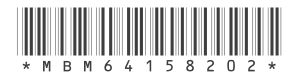

www.lg.com<br>P/NO : MBM64158202(1404-REV01) Printed in Korea  $\bigoplus$ 

 $\bigcirc$ 

 $\bigoplus$ 

2

 $\bigoplus$ 

- \* Image shown may differ from your TV.
- \* Image shown on a PC or mobile phone may vary depending on the OS(Operating System).

 $\bigoplus$ 

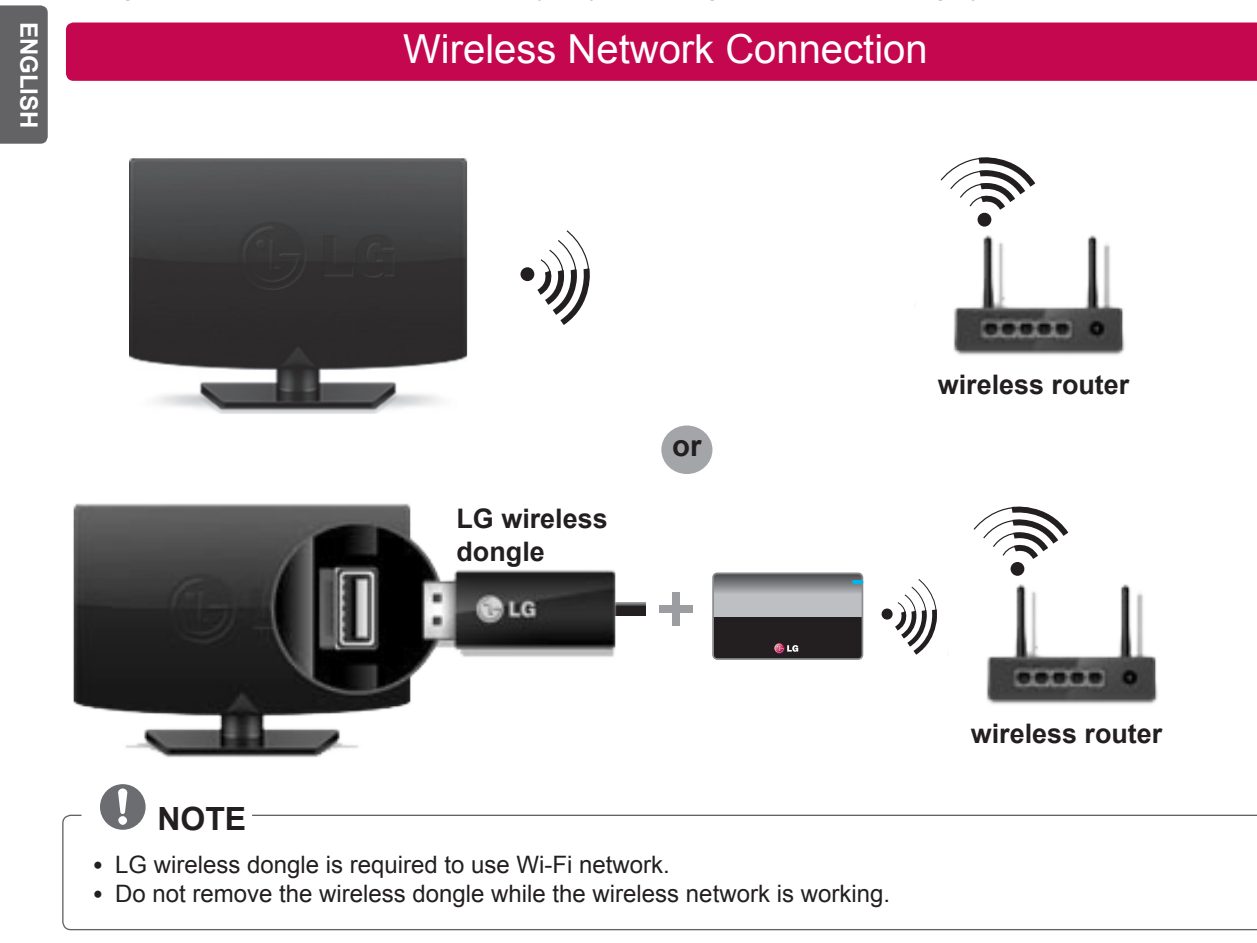

# Wired Network Connection

 $\bigoplus$ 

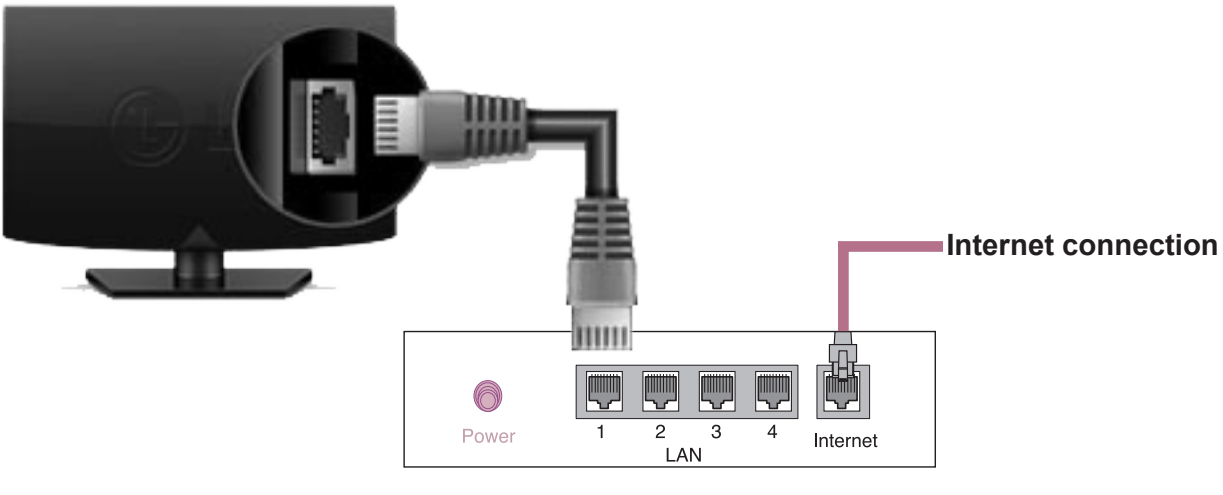

 $\bigodot$ 

**Wired router**

### Network Setting

⊕

 $\bigoplus$ 

- Premium Apps are pre-installed on the TV. These may vary by country.
- 1 Press the  $\hat{\Omega}$  **SMART** button to access the Home

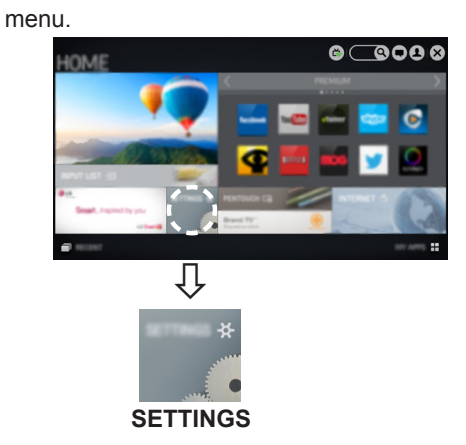

2 Select the **NETWORK** → **Network Connection**  menu.

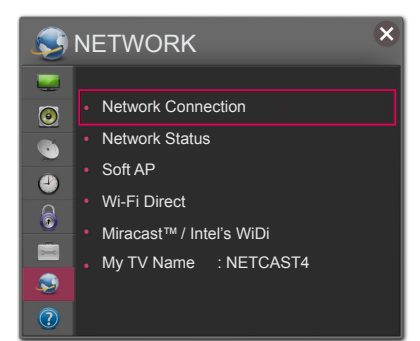

3 Select the **Start Connection**.

 $\bigoplus$ 

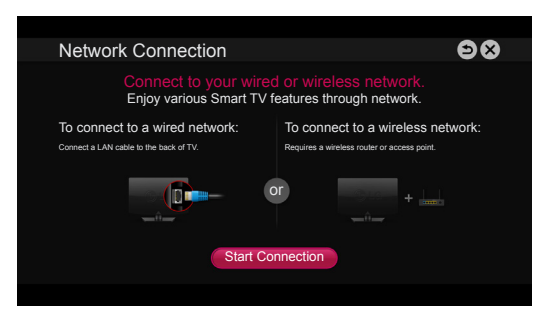

4 The device automatically tries to connect to the network available(wired network first).

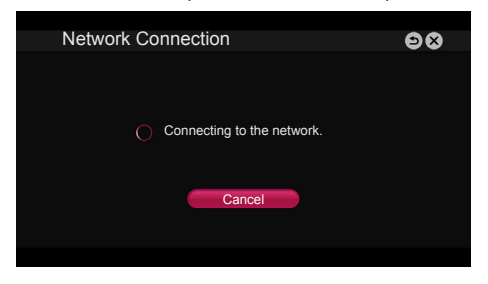

If you select **Cancel** or it fails to connect to the network, the network list available is displayed. Choose the network you want.

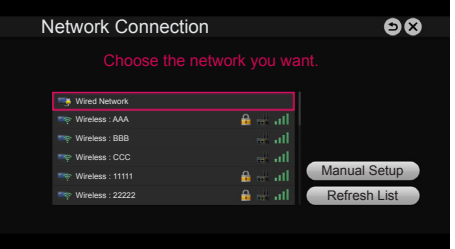

If you want to connect your TV to a wireless router, select the network you want and enter the password.

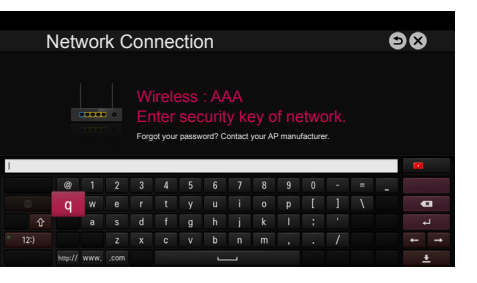

5 The connected network is displayed. Select **Complete** to confirm the network connection.

If you select the **Other Network List**, the network list available is displayed.

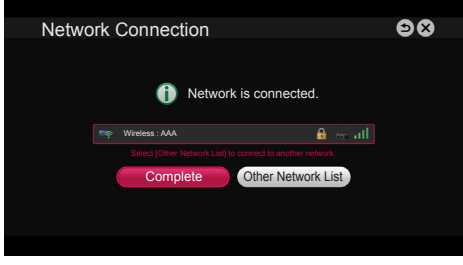

**ENG ENGLISH**

**ENG ENGLISH**

⊕

#### Troubleshooting Network Problems

 $\bigoplus$ 

1 Press the **SMART C** button to access the Home menu.

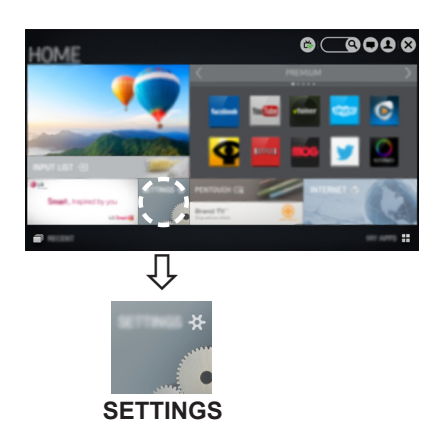

TV Gateway DNS Internet 2 Select the **NETWORK** → **Network Status** menu.

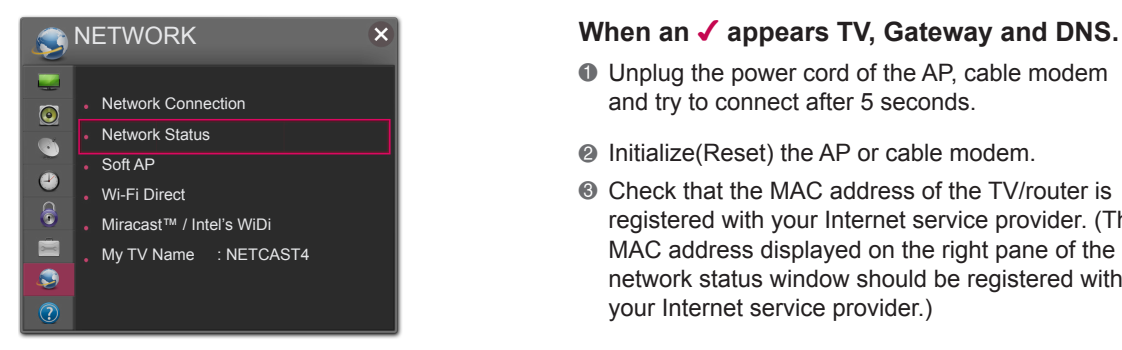

Follow the instructions below that correlate to your network status.

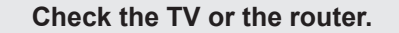

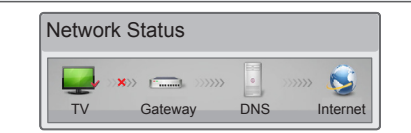

#### **When an** ✔ **appears TV.**

- **1** Check the connection status of TV, AP and cable modem.
- 2 Power off and power on TV, AP and cable modem.
- <sup>3</sup> If you are using a static IP, enter IP directly.
- 4 Contact internet companies or AP companies.
	- Additional points to check when using a wireless connection
	- **1** Check the password for the wireless connection in the router settings window.
	- 2 Change the router SSID (network name) or the wireless channel.

**Check the router or consult your Internet service provider.**

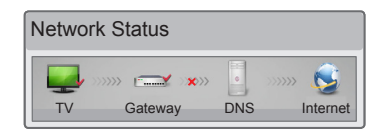

#### **When an** ✔ **appears TV and Gateway.**

- 1 Unplug the power cord of the AP, cable modem and try to connect after 5 seconds.
- 2 Initialize(Reset) the AP or cable modem.
- 3 Contact internet companies or AP companies.

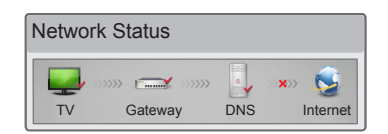

- 1 Unplug the power cord of the AP, cable modem and try to connect after 5 seconds.
- 2 Initialize(Reset) the AP or cable modem.
- <sup>®</sup> Check that the MAC address of the TV/router is registered with your Internet service provider. (The MAC address displayed on the right pane of the network status window should be registered with your Internet service provider.)

⊕

4 Check the router manufacturer's website to make sure your router has the latest firmware version installed.

◈

# SmartShare PC SW Installing & Setting

 $\bigoplus$ 

Install the **SmartShare PC SW(DLNA)** programme on your PC.

- 1 Go to *www.lg.com*. Then, select your region.
- 2 Select **SUPPORT**. Then, Search for your model.
- 3 Select **Drivers & Software** or **SOFTWARE UPDATE**. Then, select **SmartShare PC SW(DLNA)**.
- 4 You can run the programme when installation is complete.

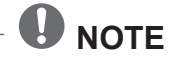

⊕

• DLNA service is only available if TV and other devices are connected via a single router.

#### DLNA Connection to Smartphone

- 1 Check that Wi-Fi is enabled on your smartphone.
- 2 Install/run the app for sharing content on your smartphone (It's called SmartShare on LG phones).
- 3 Enable your smartphone to share content files with other devices.
- 4 Select the file type you want to play (movie, audio or photo).
- 5 Select a movie, music or photo file to play on the TV.
- 6 Add the selected file to the playlist.
- 7 Select a TV model name on which to play the files. (The TV model name is labelled on the rear side of the panel.)

 $\bigoplus$ 

8 Play the media file to view and enjoy it on your TV.

5

**ENG ENGLISH**

⊕

## Updating the TV Firmware

 $\bigoplus$ 

#### **SMART → REC SETTINGS Settings → SUPPORT → Software Update**

Use **Software Update** to check and obtain the latest version. If not updated, certain functions may not work properly. It is also possible to check manually for available updates.

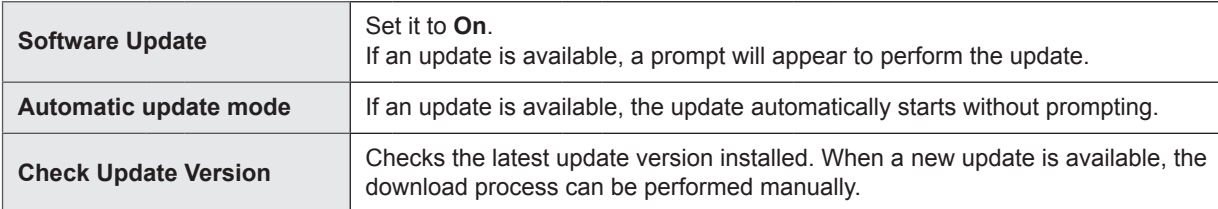

#### **NOTE**

• When the update starts, the update progress window appears for a short time and disappears.

- The latest version can be obtained via the digital broadcast signal or an internet connection.
- Changing the programme while downloading the software via a digital broadcast signal interrupts the download process. Returning to the initial programme allows downloading to resume.
- If software is not updated, certain functions may not work properly.
- [For Finland/Sweden/Denmark/Norway models.] If the software update is performed via the broadcasting signal, you will be prompted to continue the update regardless of whether the **Automatic update mode** is enabled or not.

### Wi-Fi Direct Setting

⊕

**SMART → REC SETTINGS Settings → NETWORK → Wi-Fi Direct**

The **Wi-Fi Direct** function supports wireless connection technology. With **SmartShareTM**, you can share files or screens of devices connected to **Wi-Fi Direct**.

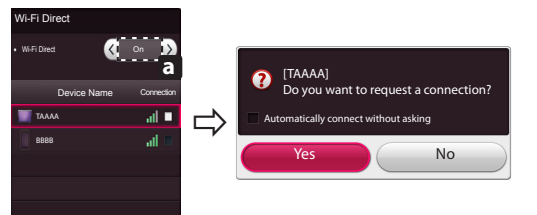

- 1 If **Wi-Fi Direct** is set to **On**, a list of available devices appears.
	- » To use **Wi-Fi Direct**, go to **SETTINGS Settings** → **NETWORK**  and set **Wi-Fi Direct**( **a** ) to **On**.

⊕

2 When you are prompted to request connection, select **Yes**. **Wi-Fi Direct** is now connected to your TV.

\*If you are not using **Wi-Fi Direct** to minimize the interference between Wi-Fi devices, it is recommended to set **Wi-Fi Direct**( **a** ) to **Off**. You can only use devices that support **Wi-Fi Direct**.

⊕

**ENG ENGLISH**

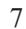

### **Miracast Setting**

 $\bigoplus$ 

Miracast allows a portable device to securely send video and sound to TV wirelessly.

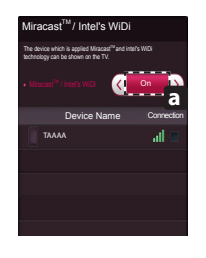

- 1 Miracast is set to **On**( **a** ) on your TV and portable device. Go to the Network settings to set the Miracast.
- 2 When your portable device is detected, select the device.
- 3 For more information about how to connect the portable device, refer to the portable device manual.

#### WiDi (Wireless Display) Setting

WiDi represents Wireless Display. Intel's WiDi (Wireless Display) technology enables easy and fast connection without wires or internet network for mirrored and dual monitor display on your TV. You can sit back and experience your favorite movies, videos, photos, online shows and more in full HD on your TV with great image clarity and sound.

- 1 **Intel's WiDi** is set to **On**. Connect your laptop to AP. (Without AP, it is possible to this function; it is recommended to connect to AP.) Your laptap runs the Intel WiDi( $\frac{2}{\sqrt{3}}$ ) programme.
- 2 It detects LG Smart TV<u>s a</u>vailable, which supports WiDi. In the list<u>, s</u>elect the TV you want and click Connect. Enter the PIN number( **a** ) shown on the screen into the input field(**b** ) on your laptop and then click Continue.

# **NOTE**

⊕

When you connect the TV and laptop, you should set up TV mode for "Live TV" and "external input". If not, your computer cannot detect LG Smart TV.

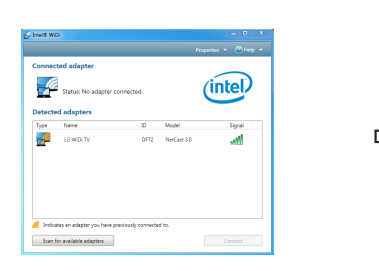

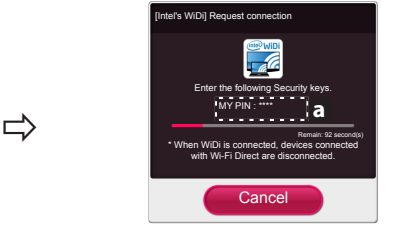

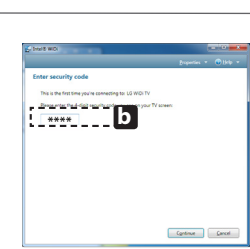

TV Screen Notebook Screen

- 3 The wireless environment may affect the screen display. If the connection is poor, the Intel WiDi connection may be lost.
- \* LG TV is not need to register.
- \* For more information on Intel WiDi, visit *http://intel.com/go/widi.*
- \* A list of **Intel's WiDi** devices does not appear on the TV screen. Please check the list on your laptop.

⊕

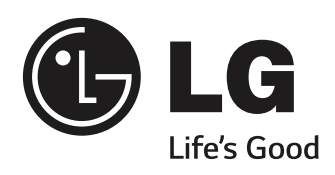

 $\bigoplus$ 

 $\overline{\phantom{a}}$ 

 $\bigoplus$ 

 $\overline{\phantom{a}}$ 

 $\overline{\phantom{a}}$ 

 $\bigoplus$ 

**Please call LG Customer Service if you experience any problems.**